Espace pédagogique de l'académie de Poitiers > Collège Marie de la Tour d'Auvergne à Thouars > Espace pédagogique > Informatique et TICE

<https://etab.ac-poitiers.fr/coll-ta-thouars/spip.php?article193> -

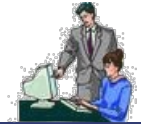

Aide pour rédiger un article sous SPIP

publié le 11/10/2008 - mis à jour le 24/10/2008

### *Descriptif :*

Une aide pour tous les rédacteurs.

Si vous souhaitez vous inspirer de cet article, il suffit de recopier la partie du [texte](https://etab.ac-poitiers.fr/coll-ta-thouars/sites/coll-ta-thouars/IMG/txt/Texte_de_l_article.txt) qui vous intéresse. Merci de me signaler les éventuelles erreurs en m'envoyant un [message](https://etab.ac-poitiers.fr/coll-ta-thouars/spip.php?page=mail&idu=5).

*Sommaire :*

- Eléments de base
- Insérer une image
- Ajouter un document à télécharger
- Utiliser des liens hypertextes
- Ajouter un logo à son article
- Usage plus avancé

### Eléments de base

Je tape mes titres comme précédemment. Ceux-ci apparaîtront alors dans un menu de navigation rapide sur la droite de l'article.

Je saute une ligne entre les paragraphes. Pour un simple retour à la ligne, je précède mon texte de "\_ ".

Pour mettre un texte en *italique*.

Pour mettre un texte en **gras**.

Pour tirer un trait

Pour faire une liste :

un point

 $*$  un autre

et encore un autre

Pour faire des listes imbriquées :

un point

- un sous point
- un autre sous point

 $*$  un autre point

- un sous point
- un autre sous point

 $\blacktriangleright$  et encore un autre point

Pour faire une liste numérotée :

- 1. premièrement
- 2. deuxièmement
- 3. troisièmement

Pour faire un tableau de 5 colonnes et 3 lignes :

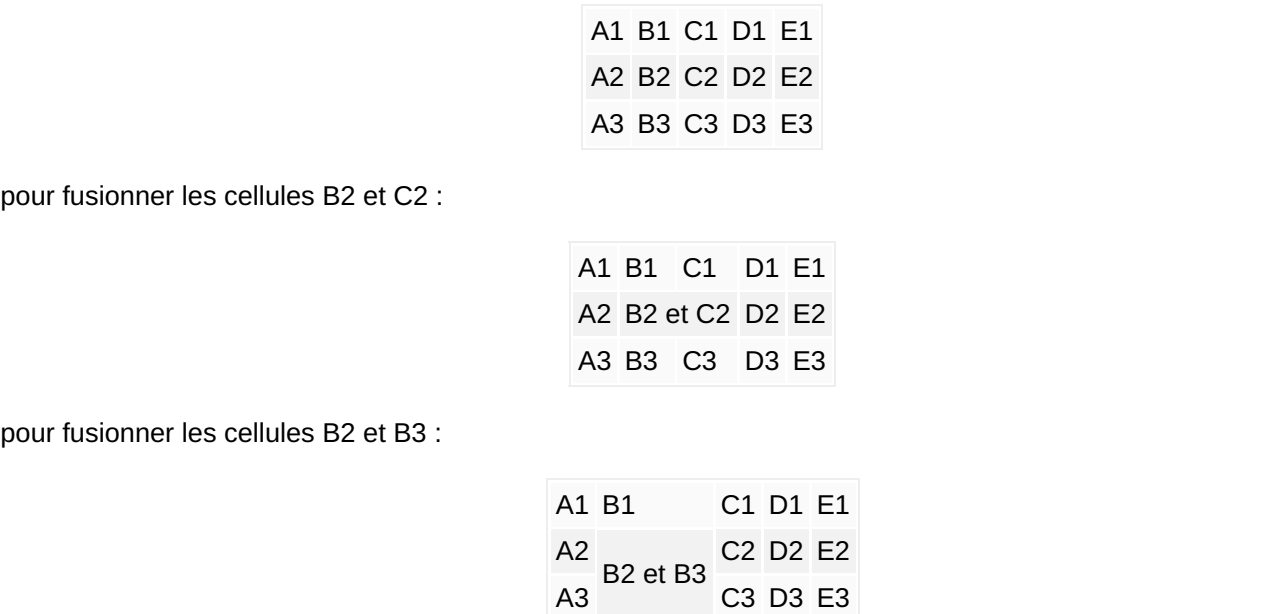

Enfin, pour faire une note $^1$  $^1$  de bas de page

Maintenant, changeons de page en tapant :

### **Insérer une image**

Cliquer sur "ajouter une image" en haut à gauche puis sur "parcourir". Aller chercher l'image dans l'arborescence de l'ordinateur puis cliquer sur "télécharger". L'image apparaît alors avec un numéro (par exemple img112)

Pour l'insérer dans le texte, taper :

ou

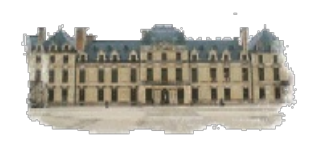

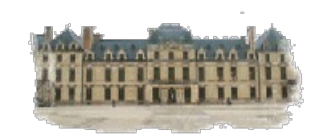

ou

# **Attention au format et à la taille :**

l'image doit être au format jpg, gif ou png.

 on ne peut pas modifier simplement la taille d'une image sous SPIP. Modifier son format avec un logiciel photo pour qu'elle ne dépasse pas 640 x 480 pixels (format VGA) avant de la télécharger.

Ajouter un document à télécharger

Même procédure que pour une image mais avec "ajouter un document".

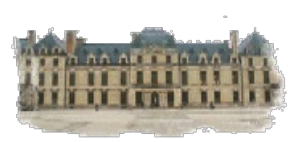

**lien externe** : par exemple pour aller sur [google](http://www.google.fr/)  $\mathbb{Z}^n$ 

 **lien vers une rubrique du site** : par exemple pour aller à la rubrique [Mathématiques](https://etab.ac-poitiers.fr/coll-ta-thouars/spip.php?rubrique21). Le numéro de la rubrique figure toujours en haut à gauche de celle-ci.

 **lien vers un article du site** : par exemple pour aller à l'article SOS [Math](https://etab.ac-poitiers.fr/coll-ta-thouars/spip.php?article10). Le numéro de l'article figure toujours en haut à gauche de celui-ci.

Ajouter un logo à son article

Une fois l'article enregistré, cliquer sur le triangle à côté de "Ajouter un logo" puis "parcourir" et "télécharger" comme pour une image.

## **Attention au format et à la taille :**

- l'image doit être au format jpg, gif ou png.
- sa taille doit être d'environ 100 x 100 pixels.
- pour un meilleur graphisme, rendre le fond du logo transparent.

### Usage plus avancé

- 1. On peut utiliser des balises HTML dans SPIP :
	- pour mettre en *italique* ou *italique*
	- pour mettre en **gras** ou **gras**
	- pour souligner
	- **pour barrer un texte ou barrer un texte**
	- $\blacktriangleright$  pour

tire défiler un texte

- ▶ pour mettre en <sup>exposant</sup> ou en <sub>indice</sub>
- $\triangleright$  pour

centrer un texte

pour changer la couleur

▶ pour **surligner** 

- 2. Faire un lien vers un auteur pour lui envoyer un message, par exemple Laurent [Degueule](https://etab.ac-poitiers.fr/coll-ta-thouars/spip.php?page=mail&idu=5)
- 3. Faire un lien vers une [image](https://etab.ac-poitiers.fr/coll-ta-thouars/sites/coll-ta-thouars/IMG/gif/chateau.gif) du site
- 4. Faire un lien vers un fichier du site pour le télécharger comme ce [programme](https://etab.ac-poitiers.fr/coll-ta-thouars/sites/coll-ta-thouars/IMG/zip/calcul_mental.zip) de calcul mental
- 5. Faire un lien avec une bulle, par exemple [ici](http://www.google.fr/) $\mathbb{Z}^n$
- 6. Mettre du texte dans un cadre

je mets mon texte comme ceci

[\(1](https://etab.ac-poitiers.fr/coll-ta-thouars/#nh1)) ce texte apparaît tout en bas de la page

## Documents joints

Le texte de cet [article](https://etab.ac-poitiers.fr/coll-ta-thouars/sites/coll-ta-thouars/IMG/txt/Texte_de_l_article.txt) (Texte de 3.9 ko)

Liste des [raccourcis](https://etab.ac-poitiers.fr/coll-ta-thouars/sites/coll-ta-thouars/IMG/pdf/raccourcis_typographiques_spip.pdf) de SPIP (PDF de 61.4 ko)

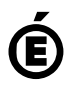

**de Poitiers**

Académie Avertissement : ce document est la reprise au format pdf d'un article proposé sur l'espace pédagogique de l'académie de Poitiers.<br>de Poitiers ll ne peut en aucun cas être proposé au téléchargement ou à la consulta

Il ne peut en aucun cas être proposé au téléchargement ou à la consultation depuis un autre site.